## Instalare Cygwin

1. Dezarhivare arhiva Cygwin in directorul C:\cygwin64

## Instalare CLion

1. Creare cont pe https://account.jetbrains.com/login

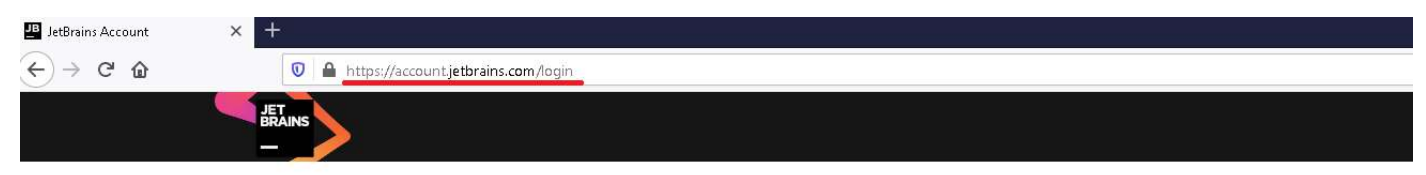

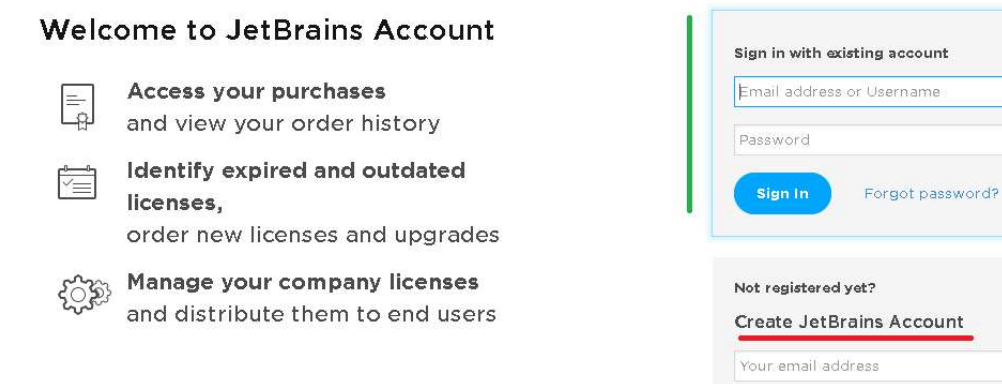

Sign Up

## 2. Completare date necesarea contului

# **Welcome to JetBrains Account!**

Please complete the registration form below

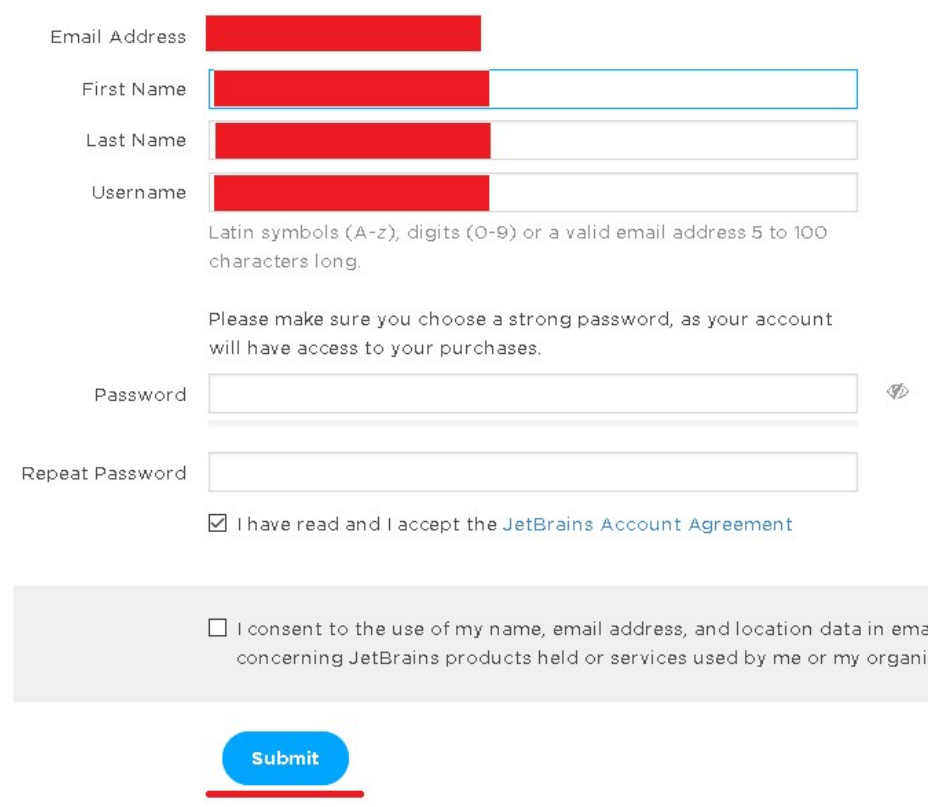

3. Se vor urmari pasii indicati intr-un email de confirmare a crearii si activarii contului. Ulterior conectarea se va face cu adresa de email si parola indicate la crearea contului.

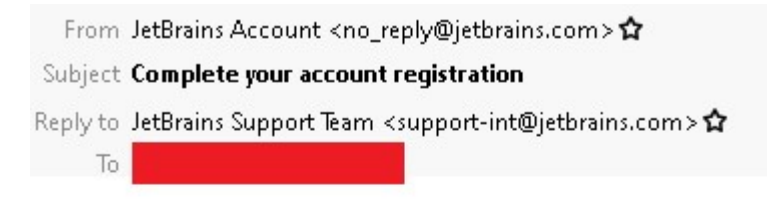

Hello!

Thank you for creating your JetBrains Account.

To complete your registration, dick the link below: Confirm your account

Yours truly, The JetBrains Team https://www.jetbrains.com The Drive to Develop

#### 4. Conectare pe cont si cerere de licenta educationala

# No Available Licenses

We found no JetBrains product licenses associated with your JetBrains Account. You can:

- · Purchase product license(s)
- . Link your past purchases to your account
- . Contact the person who manages commercial licenses in your company and request an invitation to use them
- . Apply for a free student or teacher license for educational purposes

Your JetBrains Account is a single interaction point for activating JetBrains products and accessing the following services:

- · JetBrains Account website (you are here)
- · Products Support
- · Product Blogs
- · Plugin Repository for .NET products (e.g. Resharper)
- . Plugin Repository for other IDEs (e.g. IntelliJ IDEA, WebStorm and so on)

#### 5. Se completeaza datele din formularul de cerere si se accepta termenii si conditiile de acordare a licentei

#### 6. Se primeste un email de confirmare.

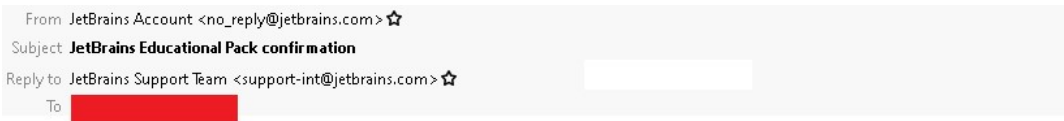

Hi,

You're receiving this email because your email address was used to register or update a JetBrains Educational Pack.

Please follow this link to confirm your intention.

After accepting the License Agreement, you will be asked to sign up for a JetBrains Account. You will need to use this account whenever you want to access JetBrains tools.

If you have any questions, please email us - we're always happy to help.

Kind Regards, The JetBrains team <u>www.jetbrains.com</u> The Drive to Develop

#### 7. Se poate observa ca licenta s-a activat (daca nu se activeaza automat, se poate active din emailul de confirmare).

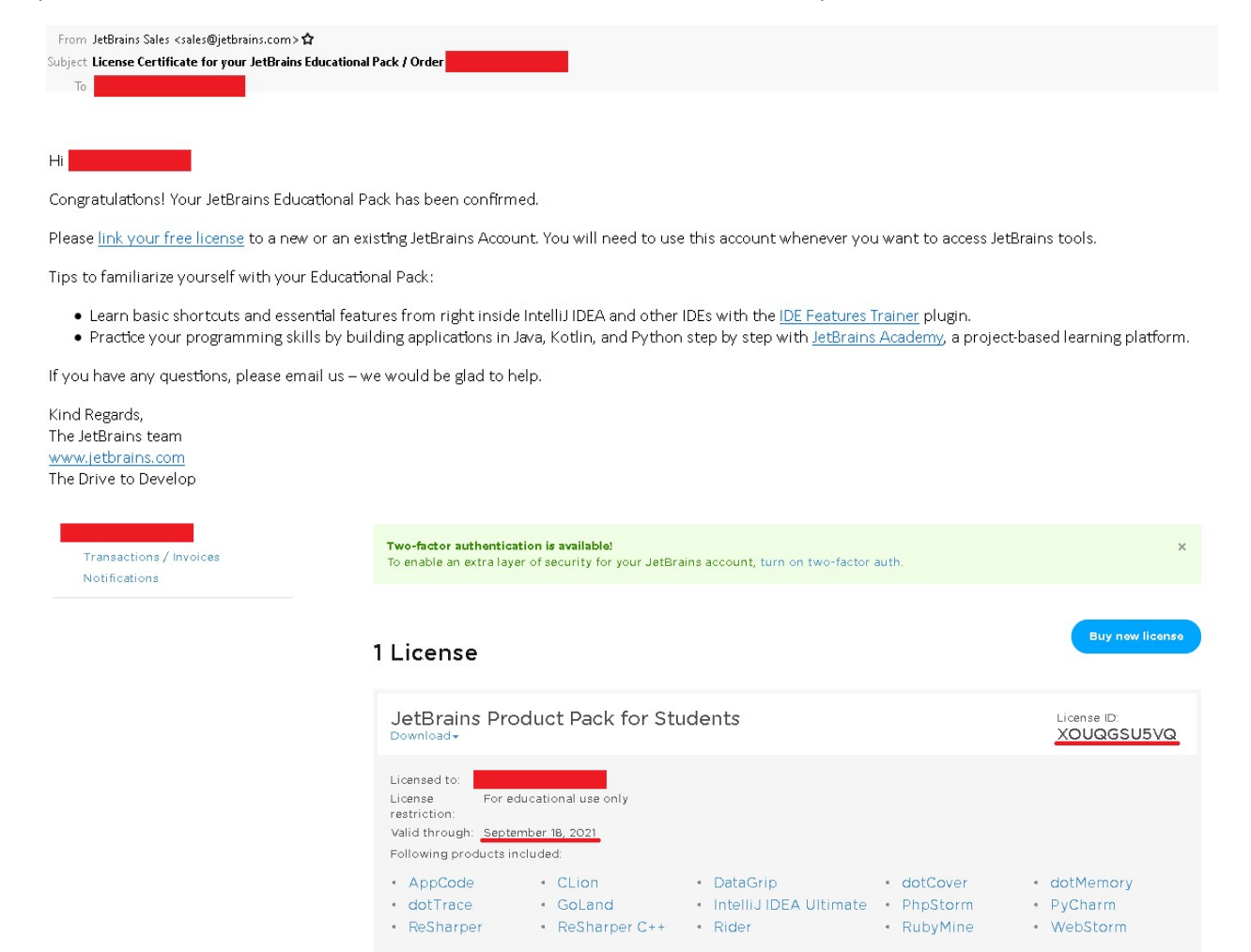

After downloading and installing the software, simply run it and follow the on-screen prompts to sign in with your JetBrains Account

#### 8. Descarcare si instalare CLion

Se dercarca (in format zip) CLion si se retine licenta (va fi necesara la activarea programului)

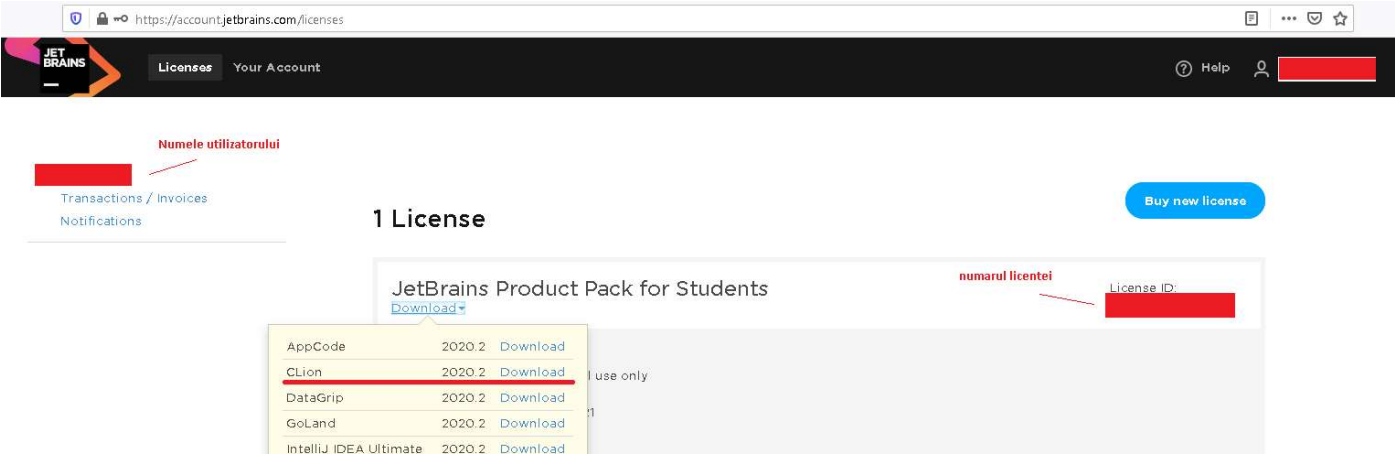

Arhiva descarcata (CLion-2020.2.1.win.zip) se dezarhiveaza intr-un director (cu un nume la alegere, de exemplu NUME\ CLion-2020.2.1.win). Se va rula programul NUME\ CLion-2020.2.1.win\bin\ clion64.exe.

Se poate crea un shortcut pe desktop, pentru lansarea mai usoara in executie a CLion.

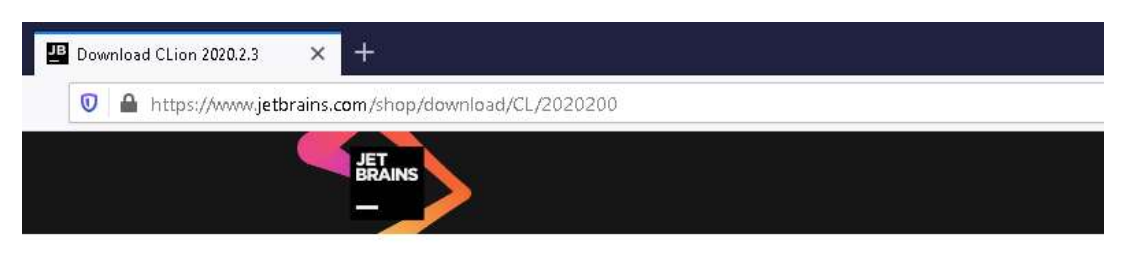

# Download CLion 2020.2.3

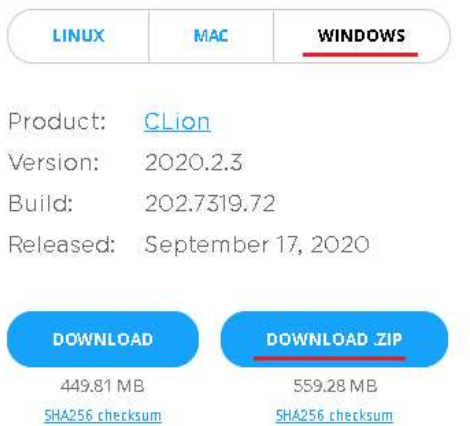

### 9. Activare licenta educationala

# Configure->Manage Licences

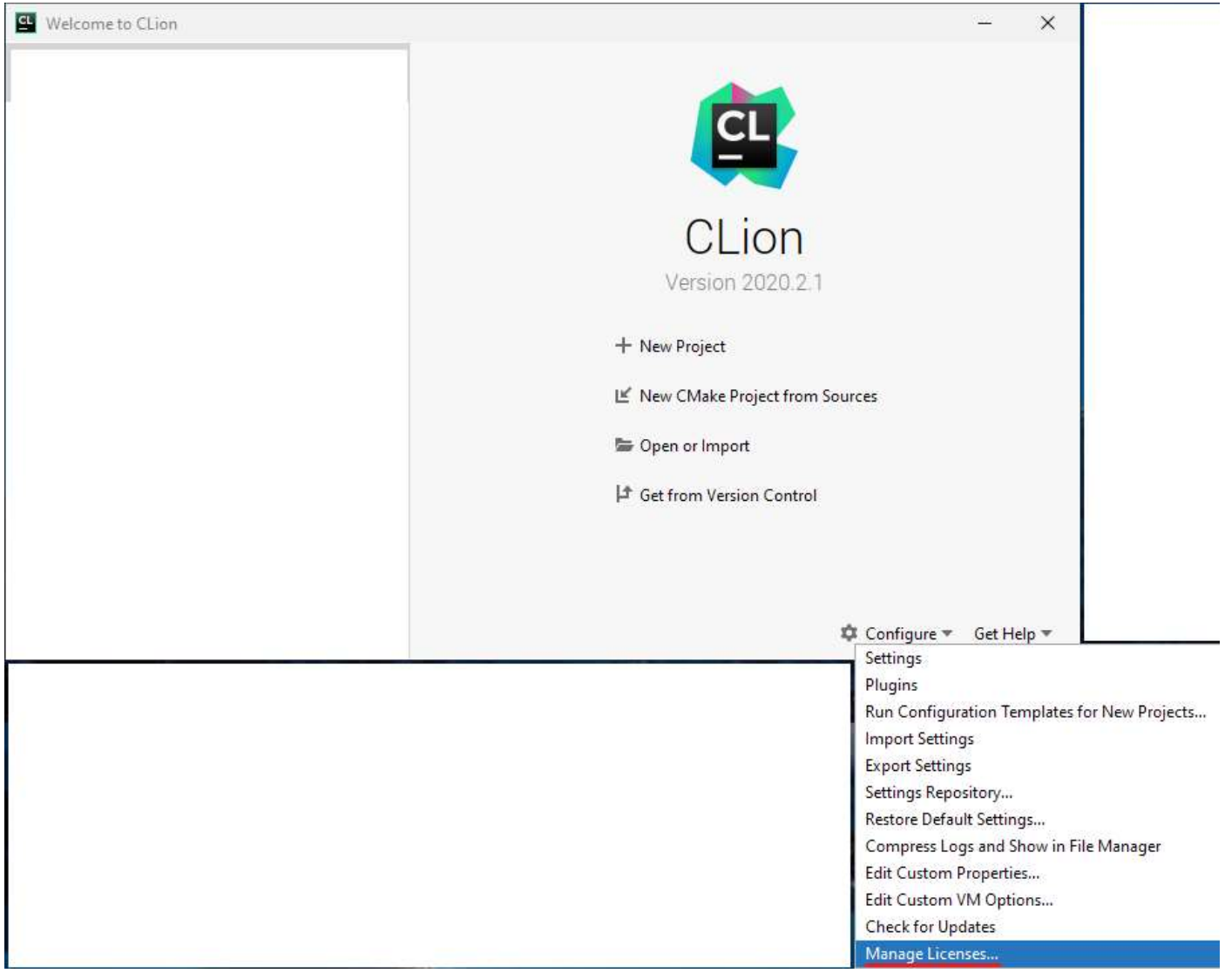

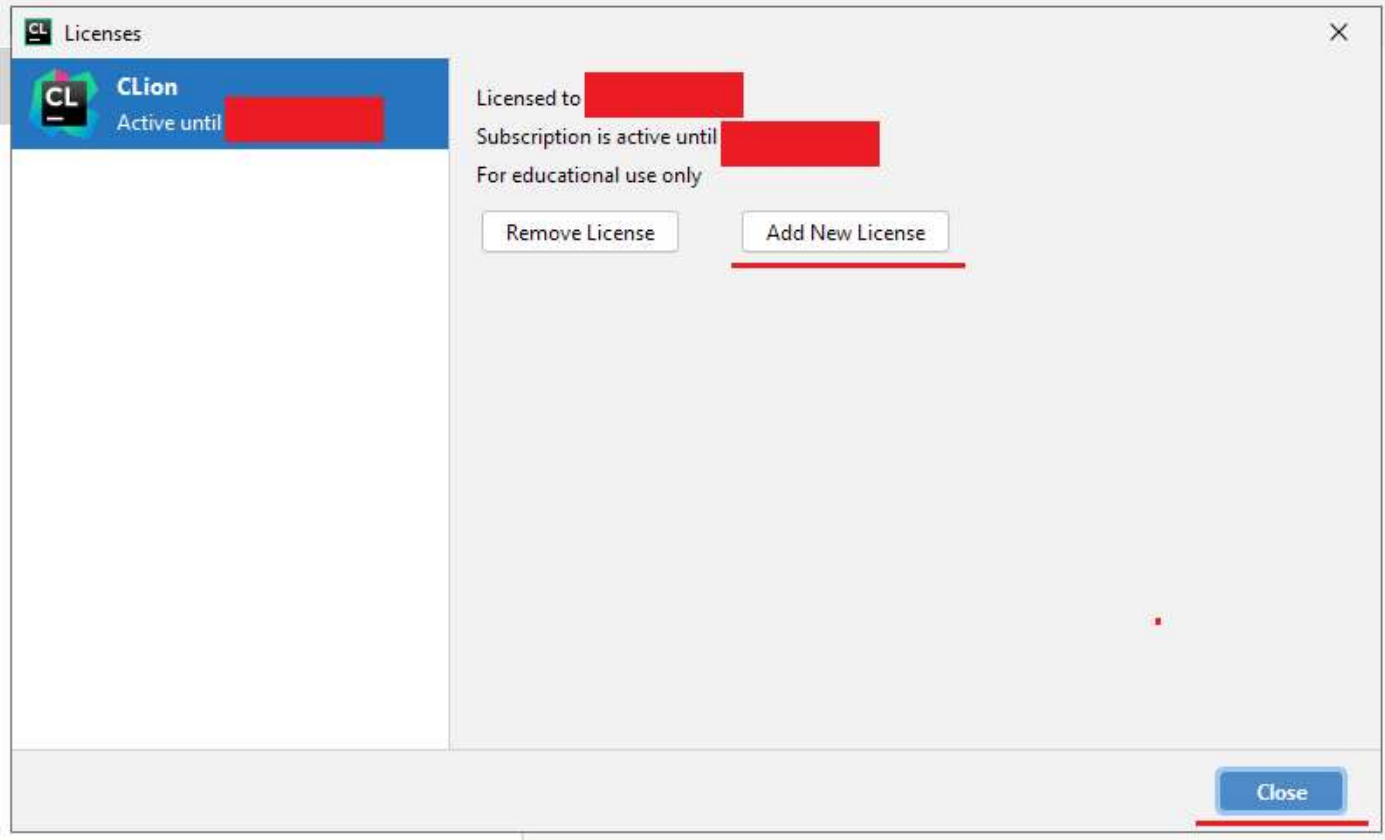

10. Lansare Clion si activare Compilator Cygwin (conform imaginilor de mai jos)

Configure->Setings->Build, Execution, Deployment->Cygwin->OK

(daca exista mai multe compilatoare instalate, se aduce Cygwin pe prima pozitie cu ajutorul sagetilor)

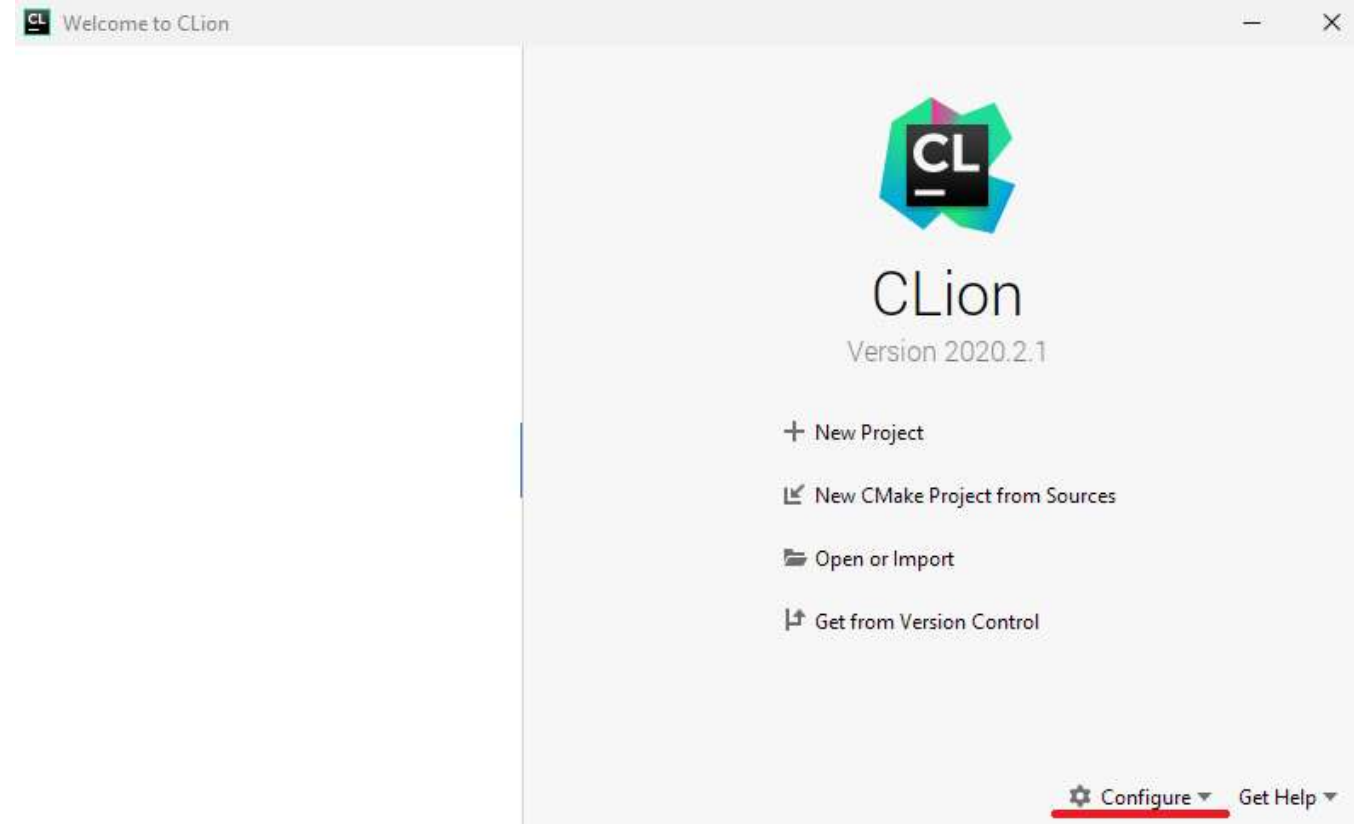

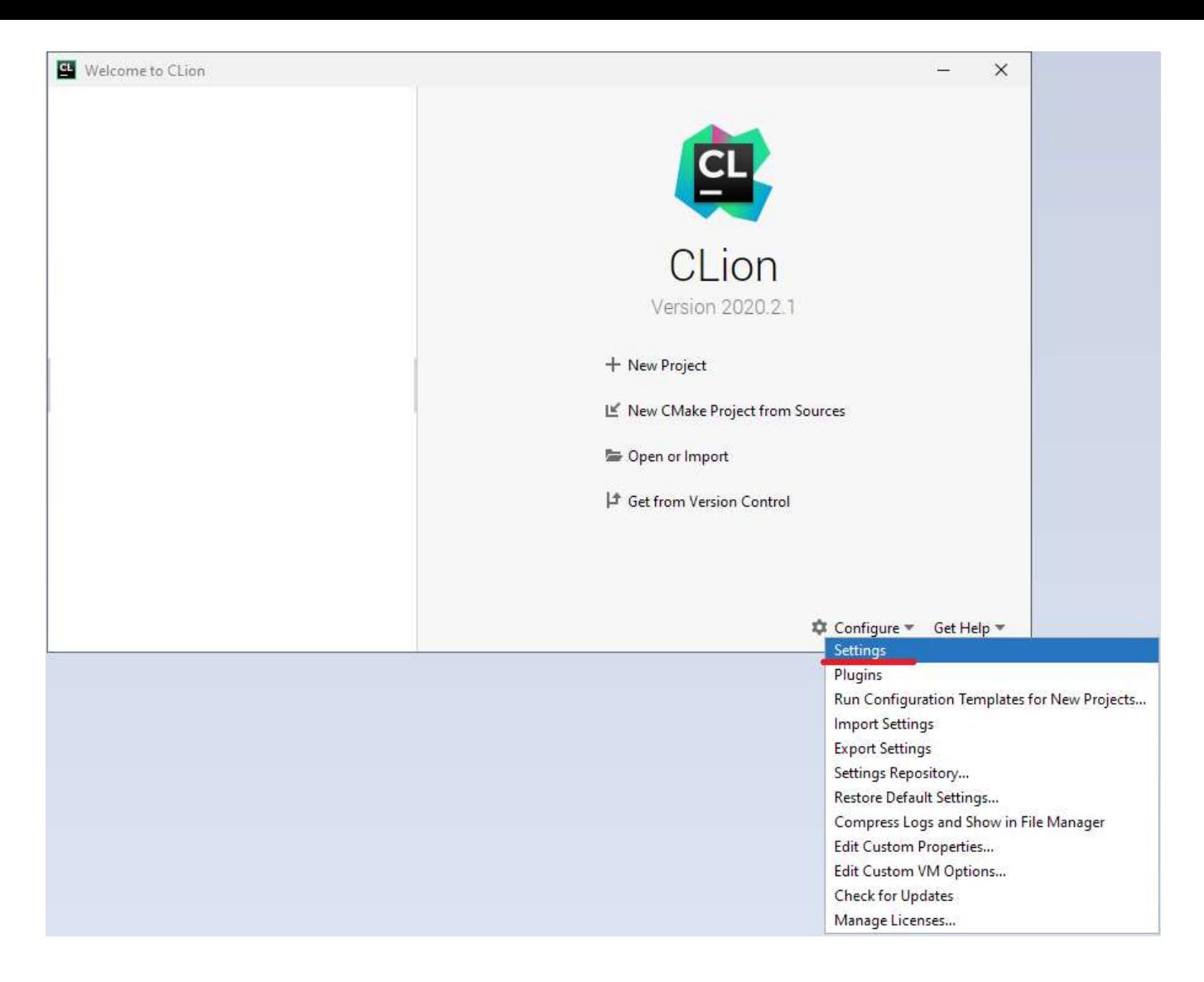

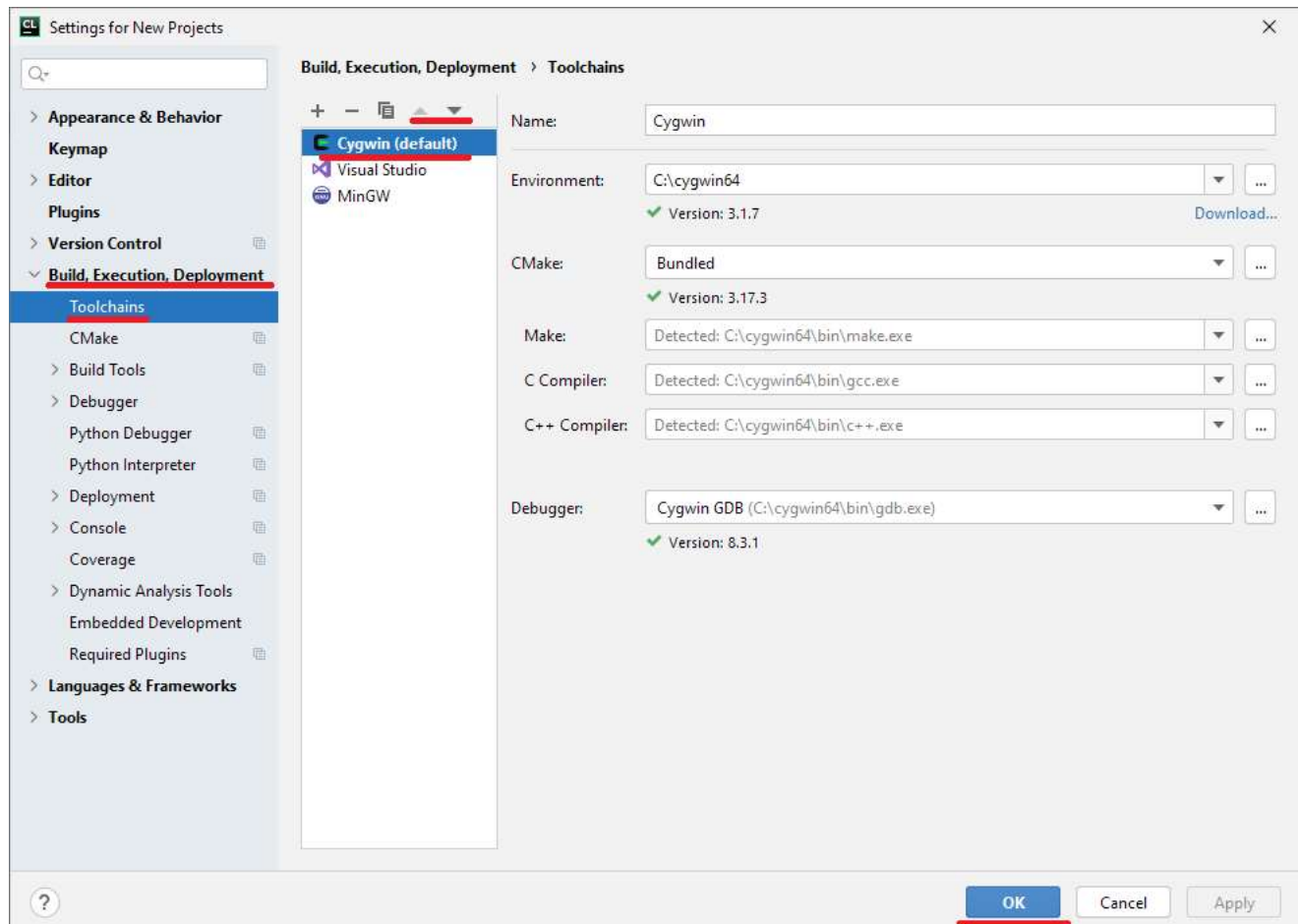

Daca pasii anteriori au fost corect executati, atunci Cygwin va fi detectat automat de CLion.

## 11. Testare functionalitate CLion

# - Lansare CLion si creare proiect nou

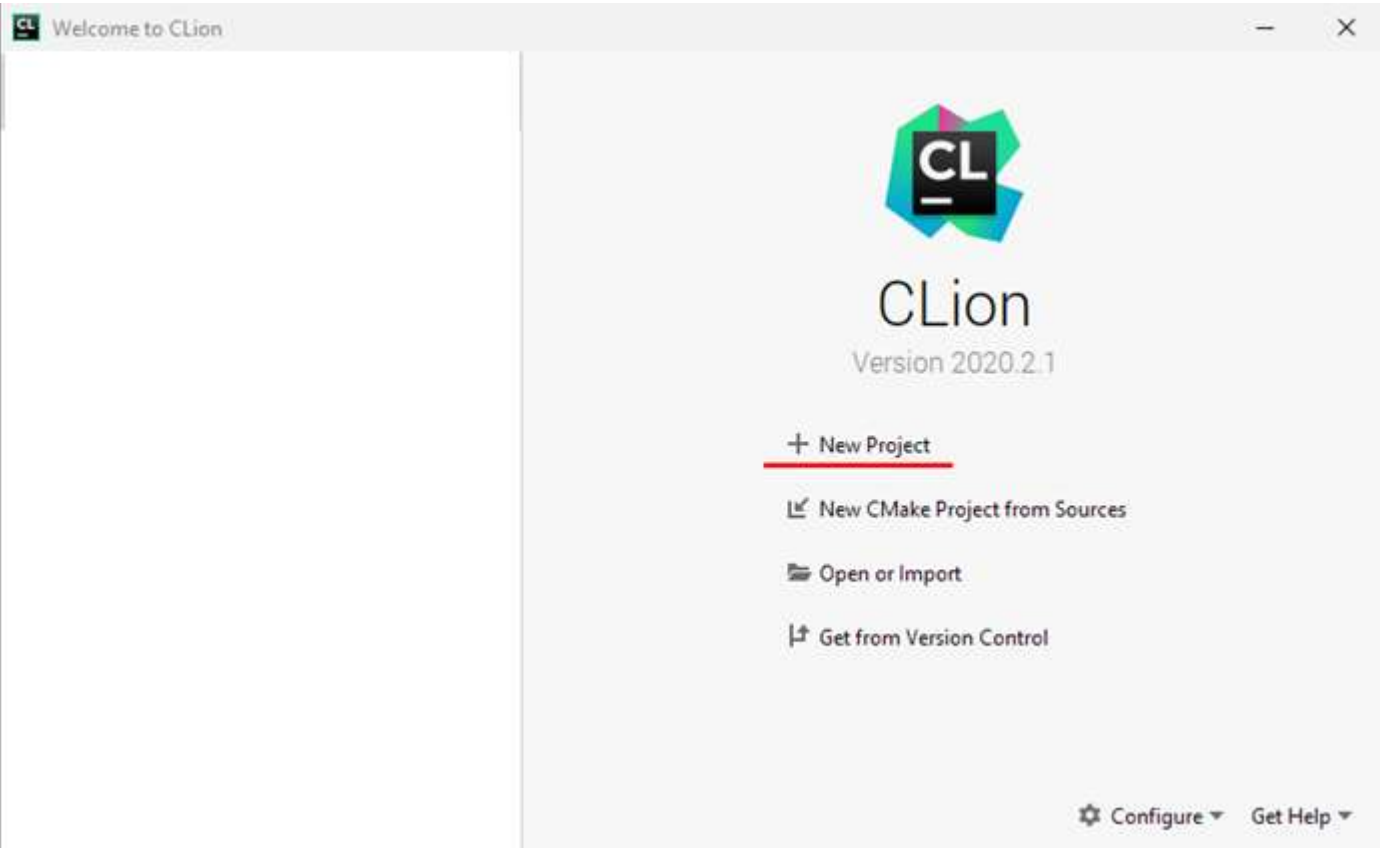

 $\mathbf{r}$ 

# - configurare proiect (nume, tip program, verisune de C)

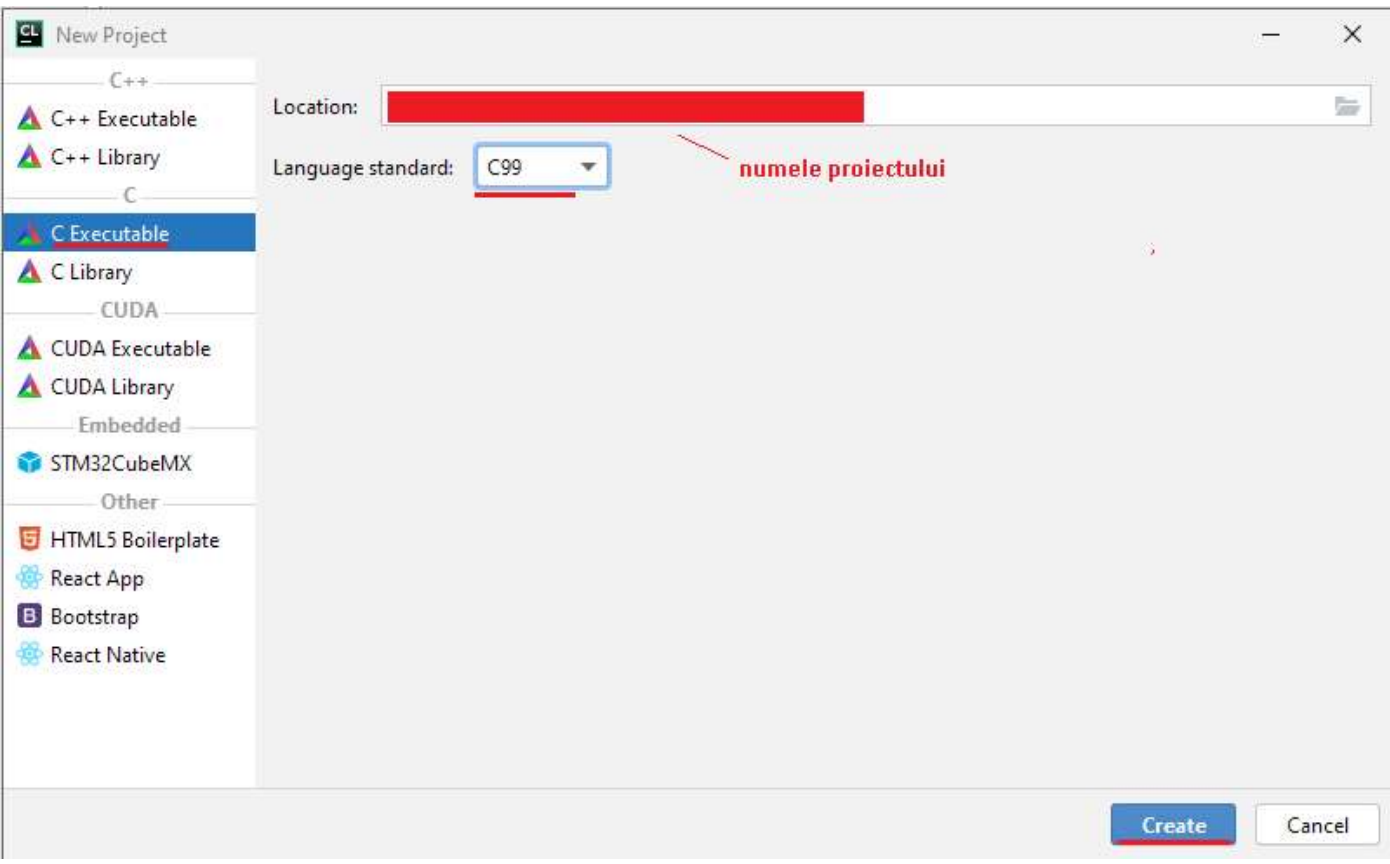

Se construieste fisierul executabil (Build).

Daca nu sint erori, pentru programul de test, atunci instalarea e corecta.

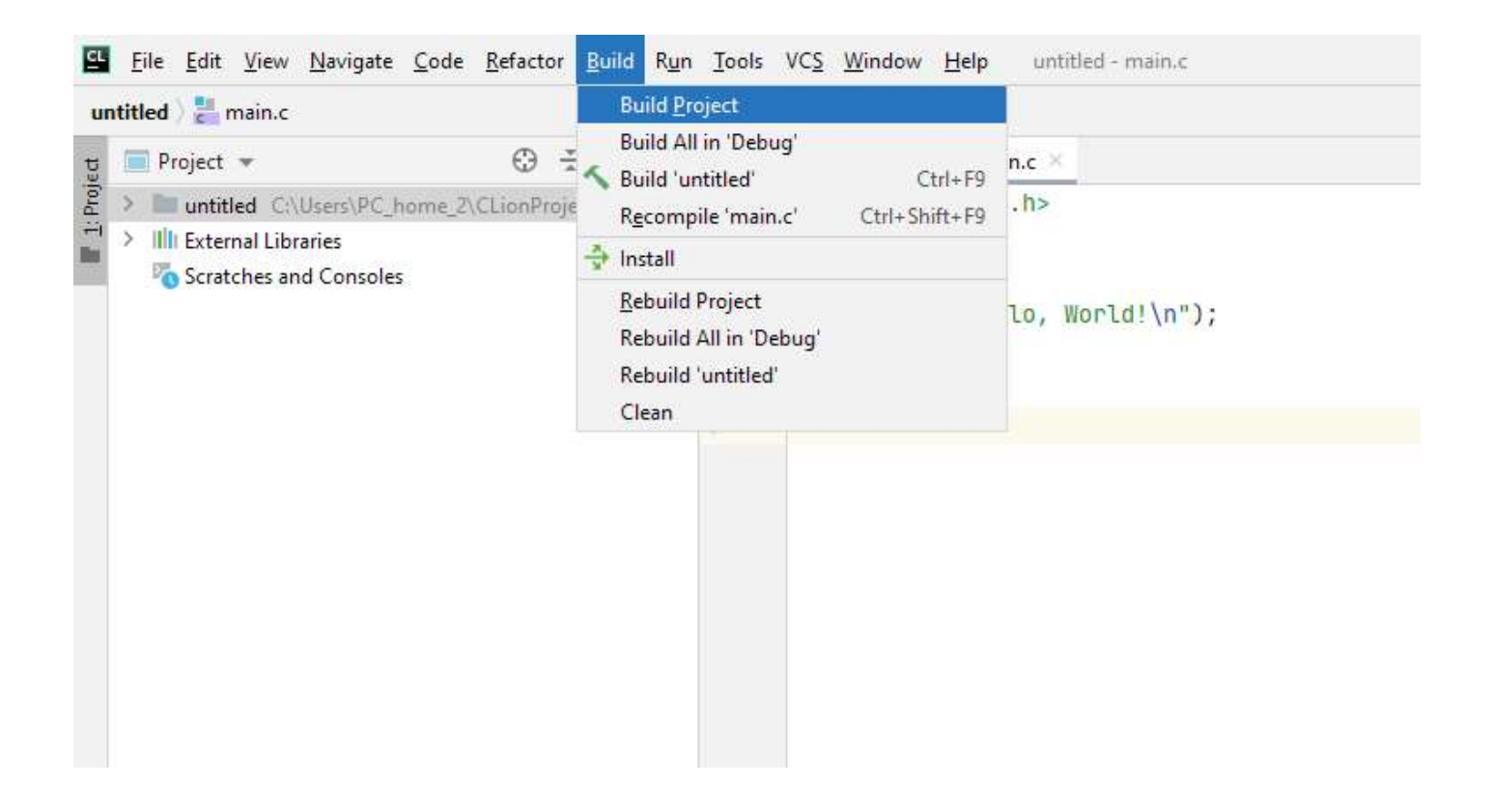

Se poate trece la utilizarea CLion.